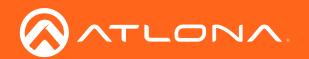

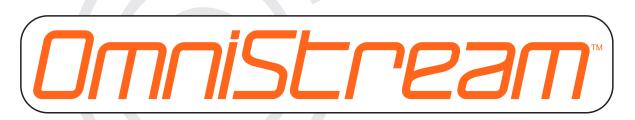

## by Atlona

# Integration Note for **Symetrix**

OmniStream Atlona Integration

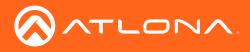

## Version Information

| Version | Release Date | Notes           |
|---------|--------------|-----------------|
| 1       | 06/18        | Initial release |

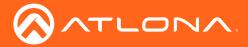

### Integration Note

Atlona OmniStream products support AES67 audio which delivers high-performance LPCM audio streaming over IP networks. Symetrix<sup>®</sup> Composer provides a visual approach to device configuration and routing end-to-end audio paths, making AES67 transport stream setup simple and effortless.

Before configuring the DSP, AES67 must be enabled on the OmniStream encoder.

#### Enabling AES67 in OmniStream

- 1. Launch a web browser.
- 2. Enter the IP address of the OmniStream encoder in the address bar of the web browser.
- 3. Enter the username and password at the login screen. The default login credentials are as follows. Note that login credentials are case-sensitive.

| Username: | admin  |
|-----------|--------|
| Password: | Atlona |

- 4. Click the Continue button, or press the ENTER key, to continue.
- 5. Click **Session** in the menu bar.
- 6. Locate the **SAP** section and click the **Enable** toggle switch. When enabled, the toggle switch will be orange.
- 7. In the Audio section, do the following:
  - a. Click the Source drop-down list and select the desired source.
  - b. Click the Enable AES67 toggle switch to enable AES67. When enabled, the toggle switch will be orange.
  - c. Click the **Downmixing** drop-down list and select stereo.
- 8. Click the **SAVE** button within the **Session** section.

|       | FEC rows     | 15            |
|-------|--------------|---------------|
|       | FEC columns  | 15            |
| Audio | Source       | hdmi_input1 👻 |
|       | Enable AES67 |               |
|       | Downmixing   | none 🗸        |
|       | Enable       | _●            |
|       |              |               |

Once AES67 is enabled on the OmniStream encoder, the DSP can be configured. The procedure, beginning on the next page, illustrates how to configure a Symetrix DSP with a dual-channel OmniStream Pro encoder (AT-OMNI-112). Note that the following procedure is applicable to all Dante-enabled Symetrix DSP products that are managed by Composer.

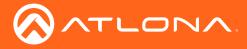

#### **Configuring Symetrix Composer**

The following example shows how to configure the Symetrix RADIUS AEC DSP using one receiver and one transmitter.

- 1. Make sure that OmniStream devices, DSP, and the computer which is running Composer, are connected to the same network switch.
- 2. Launch Symetrix Composer.
- 3. Click and drag the DSP from the **Toolkit** window, on the left side of the screen, to the **Site** window. Release the mouse button to place the device in the **Site** window.

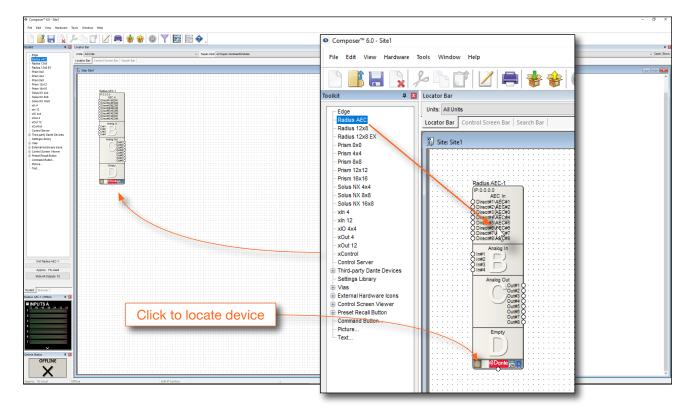

- Left-click on box in the lower-left corner of the icon to display the Locate Hardware dialog box.
- 6. Click the DSP in the list box.
- 7. Click the **Select Hardware Unit** button. If a connection is made, a green check mark will appear in the lower-left corner of the DSP, in the **Site** window.

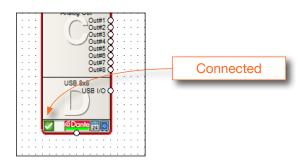

| Init Type                          | IP                                       | Name         |            | MAC Address             | DHCP           |
|------------------------------------|------------------------------------------|--------------|------------|-------------------------|----------------|
| Radius AEC                         | 10.1.0.4                                 | Radius-AEC-1 | $\searrow$ | 00:0C:D0:01:5D:         | Yes            |
|                                    |                                          |              |            |                         |                |
|                                    |                                          |              |            |                         |                |
|                                    |                                          |              |            |                         |                |
|                                    |                                          |              |            |                         |                |
| Refresh List                       |                                          |              |            | Flash Unit LEDs         | Properties     |
| letwork Search P                   |                                          | unde (LAND)  |            | urrent Design Unit      |                |
| ommunications Mi<br>earch Network: | ode: Local Area Netv<br>Ethernet - (Ethe |              |            | lame: Radius AEC-1      |                |
|                                    | Select Network to Se                     | arch         | T          | ype:Radius AEC IP:0.    | 0.0.0          |
| Search IP:                         | 10 . 1 .                                 | 0 5          | S          | elected Hardware Unit ( | on Network     |
| search IP:                         | 10 . 1 .                                 | U . 3        | S          | Selected hardware ca    | an be matched. |
| Search Mask:                       | 255 . 255 .                              | 254 0        |            |                         |                |

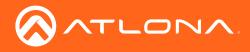

- e Edit View Approx. 1% Used Note All Outputs: F2 Company Name Street Address City, State Zip Country X
- 8. Double-click on the DSP to open the **Design** window.

- 9. Click and drag a receive module to the **Design** window. In this example, the selected receive module will be found under Network I/O Modules > Receive Modules > New Network Receive Module, in the Toolkit window. When the receive module is added to the Design window, the Network Receive Module Properties dialog box will be displayed.
- 10. Click the Add New Bus... button.
- 11. The New Dante Bus dialog box will be displayed. Click the External Network Device Name check box, then click the AES67 radio button.

| New Dante Bus                   | ×            |
|---------------------------------|--------------|
| Dante Bus Name:                 | ОК           |
| Bus#1                           | Cancel       |
| Dante Bus Channels:             | Cancer       |
| 8                               |              |
| Source:                         |              |
| External Network Device Name:   |              |
| 239.69.0.0@Unknown Browse Dante | Browse AES67 |
| Type:                           | 1/24         |
| ◯ Unicast ◯ Multicast           |              |
|                                 |              |

12. Click Browse AES67...

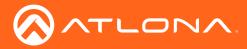

13. Click the drop-down list in the **Locate AES Stream** dialog, and select DSP unit with the AES67 stream. In this example, a single DSP is used. Therefore, as shown below, only one DSP is listed in the drop-down list.

|                                             |             |                      |                          | _ |
|---------------------------------------------|-------------|----------------------|--------------------------|---|
| cate AES67 Stream                           | n           |                      |                          |   |
| lse this dialog to sel<br>on-Dante equipped |             |                      | tream from any available |   |
| elect a located and<br>ES67 streams.        | enabled DSP | unit from the design | to use to browse for     |   |
| Radius AEC: 'R                              | adius AEC-1 | 'IP:10.1.0.4         | $\sim$                   |   |
| elect available AES6                        |             |                      |                          |   |
| Source                                      | Channels    | IP                   | Session ID               |   |
| session3                                    | 2           | 239.69.221.241       | 507706081                |   |
|                                             |             |                      |                          |   |
|                                             |             |                      |                          |   |
|                                             |             |                      |                          |   |
|                                             |             |                      |                          |   |
|                                             |             |                      |                          |   |
|                                             |             |                      |                          |   |
|                                             |             |                      |                          |   |
|                                             |             |                      |                          |   |
|                                             |             |                      |                          |   |
|                                             |             |                      |                          |   |
|                                             |             |                      |                          |   |
|                                             |             |                      |                          |   |
| Refresh                                     |             | Select AES67 St      | ream Close               |   |

- 14. Select the AES67 stream from the list box, then click the **Select AES67 Stream** button. In the example above, Session 3 on the OmniStream encoder, has been configured. Note that the name, given to Session 3, is listed.
- 15. The **New Dante Bus** dialog box will display the channel names. Note that the number of channels will be displayed in the bottom portion of this dialog box. Click the **OK** button to dismiss this dialog.
- 16. Dismiss the **Network Receive Module Properties** dialog box by clicking the **OK** button. The receiver bus block will appear in the **Design** view. Refer to the illustration on the next page.

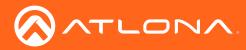

#### Integration Note

٦

| Composer** 6.0 - Site1.symx                                       |                                           |                                                            |                                          | - 🗆 ×        |
|-------------------------------------------------------------------|-------------------------------------------|------------------------------------------------------------|------------------------------------------|--------------|
| File Edit View Hardware Tools                                     | Window Help                               |                                                            |                                          |              |
|                                                                   |                                           |                                                            |                                          |              |
|                                                                   | 🕒 🗊 🔽 🚍 😸 😵 🚳 🍸<br>Locator Bar            | E E V.                                                     |                                          |              |
|                                                                   | Units All Units                           | <ul> <li>Super-mod. All Super-modules/flodules</li> </ul>  | V Module Al Modules                      | a Copen Show |
| Mixers & Gains     Automixers                                     | Locator Bar Control Screen Bar Search Bar | <ul> <li>Other state for other states and other</li> </ul> | - 1000 NOTION                            |              |
| Combiners     Conferencing & Paging                               | Design Radius AEC-1                       |                                                            |                                          |              |
| ECs     Feedback Fighters                                         | O Designi Radius Acc-1                    |                                                            |                                          |              |
| Fitera     Euclospeaker Management                                |                                           |                                                            |                                          |              |
| Dynamics     Delays                                               | AEC Ins<br>AEC Ins                        | ALCE PACE<br>Refer                                         |                                          |              |
| Routers & Selectors     Signal Generators                         |                                           | Rater<br>Rater<br>Rater                                    |                                          |              |
| Meters & Analyzers                                                |                                           |                                                            |                                          |              |
| Control Modules     Super-module Library                          | Aller                                     |                                                            |                                          |              |
| <ul> <li>Network I/O Modules</li> <li>Settings Library</li> </ul> |                                           | AEC Acces<br>Accel                                         |                                          |              |
| Vias     Oriential Screen Viewer                                  |                                           |                                                            |                                          |              |
| Preset Recal Button     External Hardware Icons                   |                                           |                                                            |                                          |              |
| - Command Button<br>- Picture                                     | 4 Ctannel Analog Life (2)                 |                                                            |                                          |              |
| Text                                                              | Analog Ing                                |                                                            |                                          |              |
|                                                                   |                                           | B Channel Analog Unit                                      |                                          |              |
|                                                                   |                                           |                                                            | ***                                      |              |
|                                                                   |                                           | 5                                                          |                                          |              |
|                                                                   |                                           |                                                            |                                          |              |
|                                                                   | 1000 Byd (B)                              | Control (a)                                                |                                          |              |
|                                                                   | USB III                                   | USB Data                                                   | Openfigures of the problem of the (Deco) |              |
|                                                                   |                                           |                                                            | Configured receive module (Bus)          |              |
|                                                                   |                                           |                                                            |                                          |              |
|                                                                   |                                           |                                                            |                                          |              |
|                                                                   |                                           |                                                            |                                          |              |
|                                                                   | Connetice (2)                             |                                                            |                                          |              |
| Unit:Radius AEC-11                                                |                                           | · · · · · · · · · · · · · · · · · · ·                      |                                          |              |
| Approx. 1% Used                                                   | Selected Vitre Audio (4)                  | but                                                        |                                          |              |
| Approx. 1% Used<br>Note All Outputs F2                            | 0.001                                     | 01.1-2                                                     |                                          |              |
|                                                                   | (0.1% A4)                                 |                                                            |                                          |              |
| Toolkit Browser                                                   | -                                         |                                                            |                                          |              |
| Radius AEC-1-Offline 🛛 🛛                                          |                                           |                                                            |                                          |              |
| INPUTS A                                                          |                                           |                                                            |                                          |              |
|                                                                   |                                           |                                                            |                                          |              |
| 3                                                                 |                                           |                                                            |                                          |              |
| 4                                                                 |                                           |                                                            |                                          |              |
| 6                                                                 |                                           |                                                            |                                          |              |
| 7                                                                 |                                           |                                                            |                                          |              |
| <u> </u>                                                          |                                           |                                                            |                                          |              |
| Online Status 🔍 🖬                                                 | I                                         |                                                            | o Symetrix Composer                      |              |
| OFFLINE                                                           |                                           |                                                            | Company Name<br>Street Address           |              |
| CITEINE                                                           |                                           |                                                            | City, State Zip                          |              |
|                                                                   |                                           |                                                            | Country                                  |              |
|                                                                   | L                                         |                                                            | Document Title                           | v            |
| Approx. 1% Used Offlin                                            | e LANI                                    | IP Control d                                               |                                          |              |

- 17. Click and drag a transmit module from Network I/O Modules > Transmit Modules > New Network Transmit Module, in the Toolkit window, to the Design view. The Network Transmit Module Properties dialog box will be displayed.
- 18. Check the Add AES67 Stream check box.

| Network Transmit Module Properties                |                                                                                              | $\times$ |
|---------------------------------------------------|----------------------------------------------------------------------------------------------|----------|
| Select Bus to Transmit:<br>Bus#2 ~<br>Add New Bus | Edit Dante Bus<br>Name:<br>Bus#2<br>Channels in Bus:                                         |          |
| Colors<br>Text:                                   | Type:<br>• Unicast Multicast<br>Add AES67 Stream<br>Channel Names:<br>Bus#2-Ch1<br>Bus#2-Ch2 |          |
| OK Cancel                                         | Edit Name                                                                                    |          |

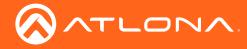

19. Connect the channel nodes on the transmit module to the receive module.

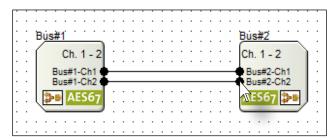

- 20. Save the site file.
- 21. Push the site to the DSP by clicking the **Go online (Push site file to hardware)** button in the toolbar, at the top of the screen, or by pressing **F4** on the computer keyboard.

| Cor  | mposer |      | Site1 symx<br>line / Pusl |       | DSP    |      |  |   |              |   |
|------|--------|------|---------------------------|-------|--------|------|--|---|--------------|---|
| File | Edit   | View | Hardware                  | Tools | Window | Help |  |   |              |   |
|      |        |      |                           | fo    | ĥ      |      |  | Ø | $\mathbf{n}$ | Ð |

22. Double-click on the transmit module to display the VU meter dialog. The AES67 audio signal should be displayed in the VU meter dialog. Repeat this process for the receive module to make sure both input and output audio signals are being registered by Symetrix Composer.

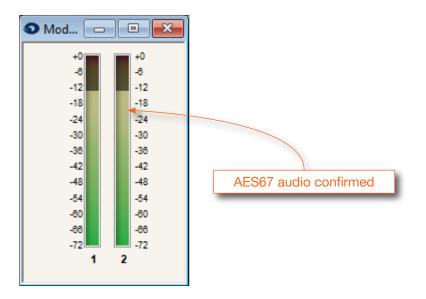

23. The configuration process is complete.

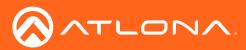

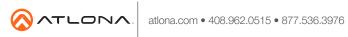

© 2018 Attona Inc. All rights reserved. "Attona" and the Attona logo are registered trademarks of Attona Inc. All other brand names and trademarks or registered trademarks are the property of their respective owners. Pricing, specifications and availability subject to change without notice. Actual products, product images, and online product images may vary from images shown here.